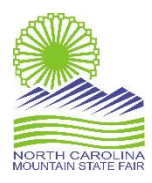

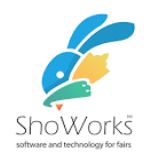

## **ShoWorks Online Entry Directions For Clogging**

Welcome to the NC Mountain State Fair Online Entry System.

The link to use when registering for the NC Mountain State Fair is [https://ncmsfls.fairwire.com](https://ncmsf.fairwire.com/)

There are 2 TYPES of accounts:

\*Individual account, the premium will be paid to the individual & individual's W-9 is required \*Quick Group account, the club sets up the login & password. Group Account will allow members to participate in team, duo/duet, & solo events. The premium will be paid to the club & a club W-9 is required.

- 1) In the top right corner, you will find a "Sign In" button, click it and start by creating an account. Please write down your login information in case you need to log back in.
- 2) Click "Begin Adding Exhibitors and Entries". Enter the requested information.
- 3) Choose "This is a new Exhibitor" and continue.
- 4) Making your entries. You will see drop down menus listing the department (Music, Dance, & Song), division (BB – Clogging Championship) and classes. Make sure to double check all your information. Select "Add Entry to Cart." Select all the classes the individual will be participating in.
- 5) When you enter the first class, the W-9 will pop for completion. It must be completed before any classes will be saved. If the premium is paid to the club, use the club's W-9.
- 6) If you would like to come back and add more entries or pay at a later time, select "Save this Cart for Later". NOTE: Your entries **will not** be registered with the Fair office until you have paid using the step below.
- 7) Select "Check Out" to proceed to pay with debit/credit card and submit your entries. Review your cart. Balance due will be charged to your card upon completion of this process. Select "Debit/Credit Card" and select your payment in the drop-down menu. Enter your card information. This process MUST be completed for your entries to be submitted to the Fair. If you do not owe anything, you will be taken to the confirmation/submit page.

You will now receive a confirmation email. Please save this email for your records.